## Managing a Billing Entity

To manage a billing entity:

1. Show the Admin page by clicking the **Admin** link in the page navigation menu.

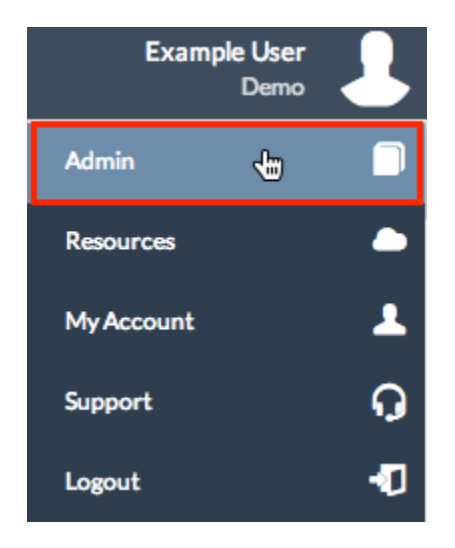

2. Click on the **Platform** tab.

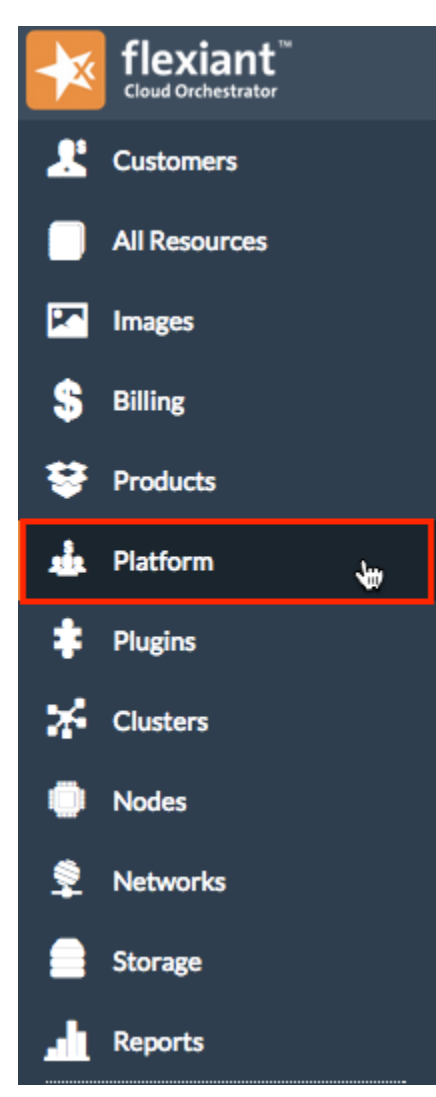

3. Scroll to the Billing Entities widget and click on the name of the billing entity you want to manage.

The Manage Billing Entity dialog is displayed.

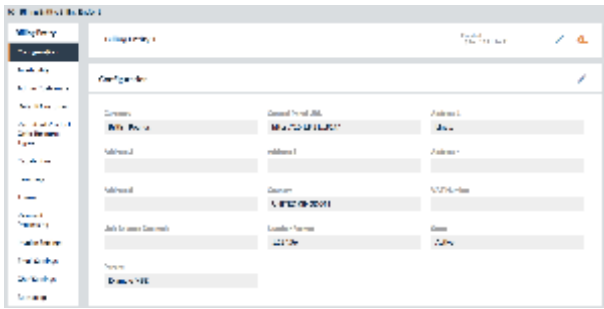

From here you can do any of the following:

**To Do this**

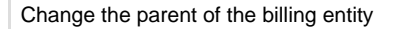

For more information about parent billing entities, see [Account Structure](http://docs.flexiant.com/display/DOCS/Account+Structure) .

Reload the configuration of the billing entity

- Change the parent of the billing entity **Change is all Click on the Configuration** sub-tab.
	- b. Click the

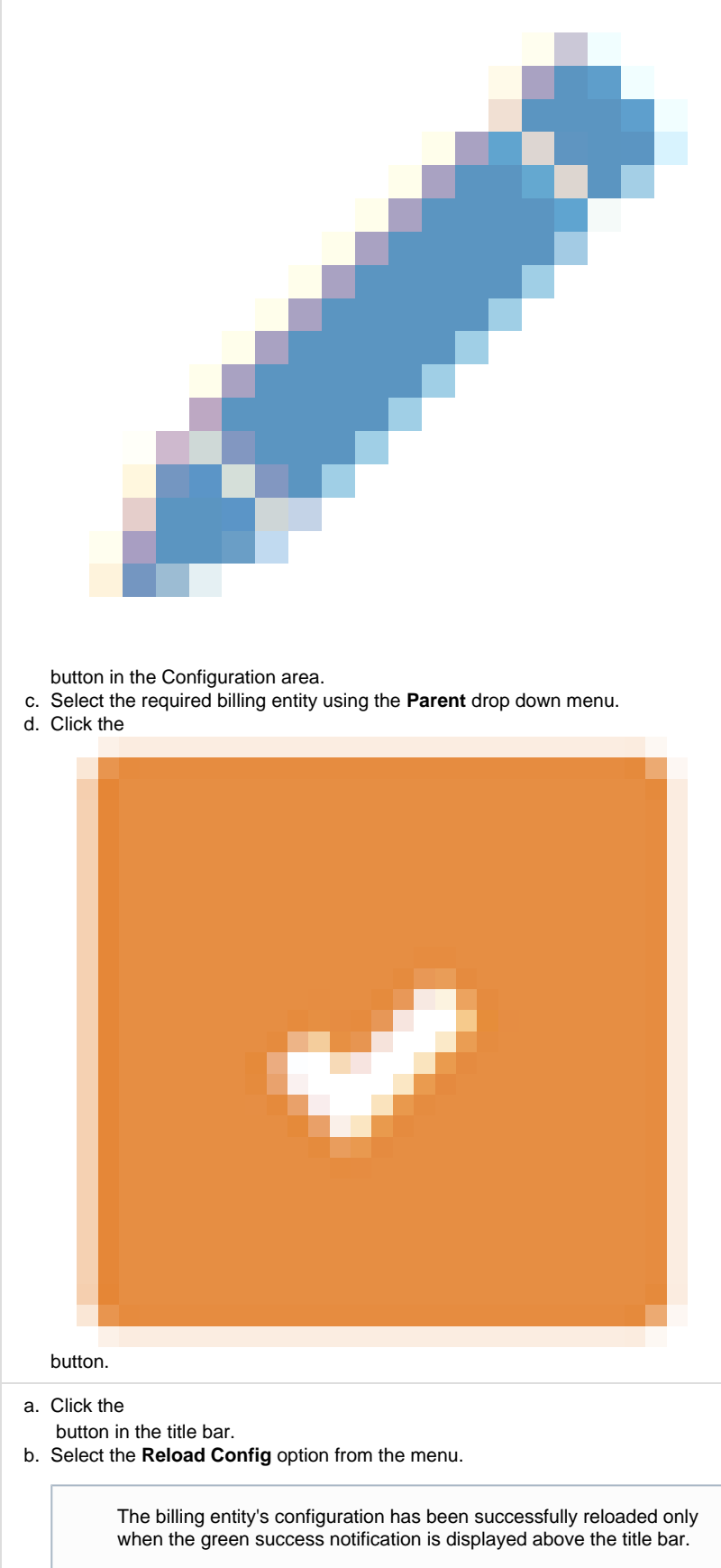

![](_page_3_Picture_113.jpeg)

- a. Assign [Tags](http://docs.flexiant.com/display/DOCS/Tags) to the billing entity **Click on the Availability** sub-tab.
	- b. In the Include text box, enter a tag you want to assign to the billing entity.
		-

![](_page_4_Figure_4.jpeg)

Create or manage admin customers for the billing entity

![](_page_5_Figure_1.jpeg)

- b. Do one of the following:
	- To create an admin customer, click the

![](_page_5_Figure_4.jpeg)

You can use this feature to change the template customer to an existing customer. It is not possible to use this feature to create a new template customer.

![](_page_6_Figure_1.jpeg)

button in the Default Customer area.

c. Enter the name of the new default customer.

![](_page_6_Figure_4.jpeg)

![](_page_6_Figure_5.jpeg)

button to search for the default customer.

If your search returns results, these are displayed in the Search Results area below the search field.

## b. Click the

![](_page_7_Figure_0.jpeg)

Configure the control panel options for the billing entity

platform

- a. Click on the **Control Panel Options** sub-tab.
- b. Specify the required settings using the text boxes and drop downs. For information about what the control panel options settings are used for, see [Cont](http://docs.flexiant.com/display/DOCS/Control+panel+options) [rol panel options.](http://docs.flexiant.com/display/DOCS/Control+panel+options)

c. Click the

![](_page_8_Picture_4.jpeg)

![](_page_9_Picture_53.jpeg)

Change the default language used by the billing entity

> Changing this setting will only affect the display language of child billing entities, customers, and users who have not modified their language settings. For more information, see [O](http://docs.flexiant.com/display/DOCS/Order+of+precedence+for+language+settings) [rder of precedence for language](http://docs.flexiant.com/display/DOCS/Order+of+precedence+for+language+settings) [settings.](http://docs.flexiant.com/display/DOCS/Order+of+precedence+for+language+settings)

- a. Click on the **Language** sub-tab.
- b. Select the appropriate language using the **Default** drop down menu.
- c. Click the

![](_page_10_Picture_5.jpeg)

Specify the payment methods that can be used by customers of the billing entity

- a. Click on the **Payment Processing** sub-tab.
- b. Click on the name of the payment method you want to enable or disable.
- c. Click on the **Configuration** sub-tab.
	- d. Click the

![](_page_11_Figure_5.jpeg)

Customise the invoices that are sent to customers of the billing entity

- a. Click on the **Invoices** sub-tab.
- b. Do one or more of the following:
	- i. Customise the content of the invoices as required using the fields in the Invoice Settings and Invoice Header subsections.
	- ii. If required, change the layout of the invoice by entering the required CSS changes in the Invoice Template CSS subsection.
	- iii. Upload headed stationery for your PDF invoices using the Upload PDF Template subsection. This should be a PDF of a blank headed page.
- c. Click the

![](_page_12_Figure_7.jpeg)

Customise the emails that are sent to customers of the billing entity, and choose the email templates to send

> By default, emails sent to customers appear to come from noreply@exa mple.com, which some email providers will automatically filter out as spam. So that emails reach your customers, you should modify the From Address and Reply To fields in the Email Settings section to an email address on your company's domain.

- a. Click on the **Email Settings** sub-tab.
- b. Define email header and footer content in the Email Settings section.
- c. Click on the name of the email template you want to customise. Templates are provided for the following emails:
	- Account cancellation.
	- Invoice notification.
	- Low balance warning.
	- Zero balance warning.
	- Auto-top up failure.
	- Reset password request.
	- Reset password confirmation.  $\bullet$
	- $\bullet$ Signup activation e-mail.
	- Signup manual approval e-mail.
	- $\bullet$ Standard e-mail footer.
	- $\bullet$ Standard e-mail headers.
- d. Customise the content of the email template as required. For a list of variables which can be used in these email templates, see [REST EmailVAR](http://docs.flexiant.com/display/DOCS/REST+EmailVAR).
- e. Select or deselect the **Enable sending of this email** check box as required.
- f. Once you have finished customising the email templates, click the

![](_page_13_Figure_19.jpeg)

Manage the Chef settings for servers created in the billing entity

> For information about how these settings are used to communicate with Chef, see [Chef integration](http://docs.flexiant.com/display/DOCS/Chef+integration).

For an explanation of the order of precedence for Chef settings, see [Ch](http://docs.flexiant.com/display/DOCS/Chef+settings+hierarchy) [ef settings hierarchy.](http://docs.flexiant.com/display/DOCS/Chef+settings+hierarchy)

a. Click on the **Chef Settings** sub-tab.

## b. Click the

![](_page_14_Figure_1.jpeg)

button in the Chef Settings area.

- c. Complete the following fields using information from your Chef account:
	-
	- Chef Repository URL
	- Chef Repository PGP Key
	- Chef Server URL • Environment
	- Validation Name
	- Validation Key
	-
	- Recipes
	- Roles

![](_page_15_Picture_137.jpeg)

4. Once you have finished managing the billing entity, close the Manage Billing Entity dialog by clicking the

![](_page_16_Picture_0.jpeg)